# **RigExpert ®**

# **AA-30**

# **Analizzatore d'Antenna (da 0,1 a 30 MHz)**

# **AA-54**

# **Analizzatore d'Antenna (da 0,1 a 54 MHz)**

# **Manuale per l'Uso**

# **Indice dei contenuti**

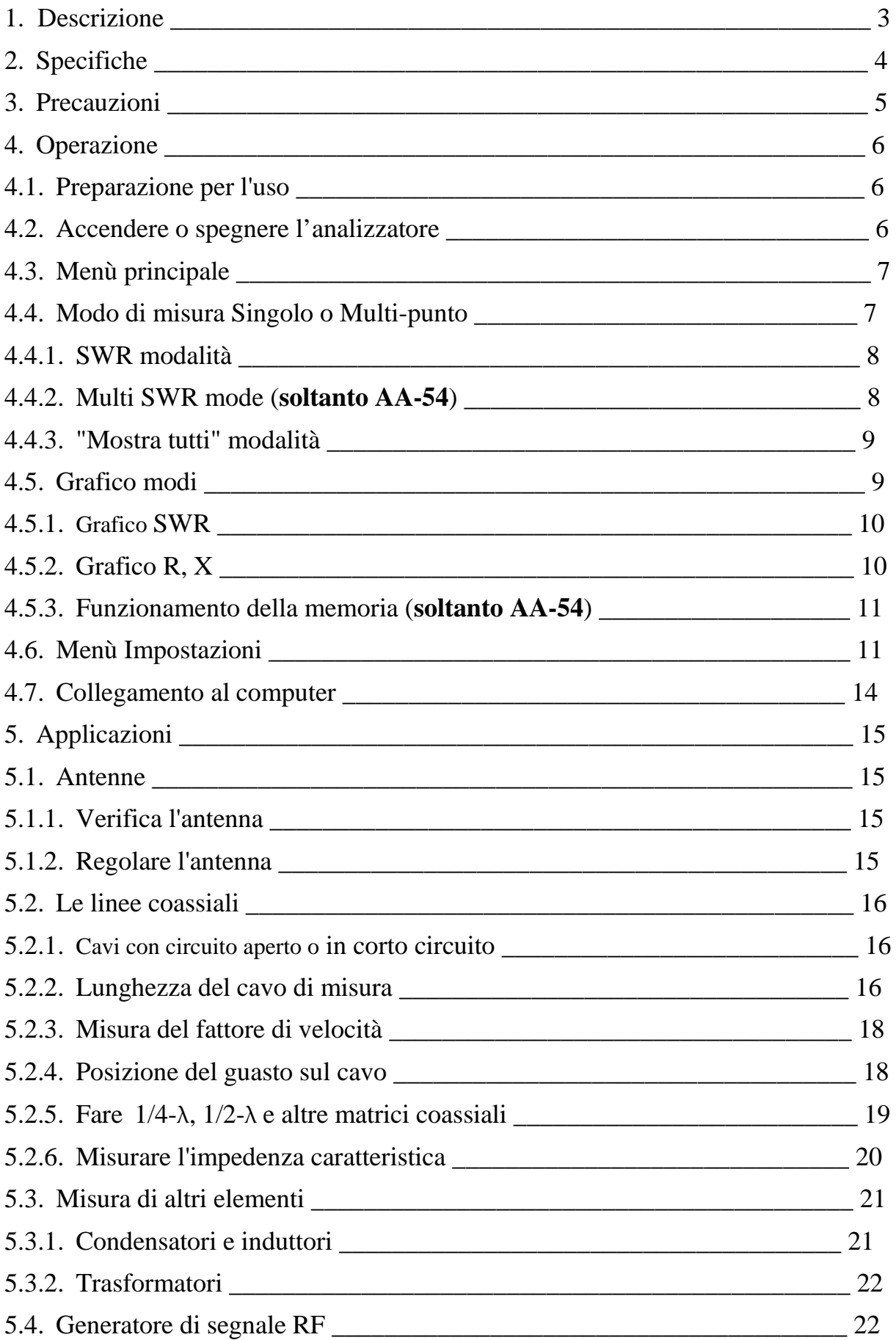

## **1. Descrizione**

RigExpert **AA-30** e **AA-54** sono potenti analizzatori di antenna progettati per la prova, il

controllo, la regolazione o la riparazione di antenne e linee di alimentazione dell'antenna.

Graphical SWR (Standing Wave Ratio) e la visualizzazione di impedenza sono caratteristiche fondamentali di questi analizzatori che hanno ridotto sensibilmente il tempo necessario per regolare una antenna. Facile da usare modalità di misurazione, nonché come funzionalità aggiuntive come la connessione ad un personal computer (per tracciare Smith diagrammi, ecc), fanno RigExpert **AA-30** e **AA-54** attraente per i professionisti e hobbisti.

Le attività seguenti sono facilmente realizzato utilizzando questi strumenti:

- Rapido check-out di un'antenna
- Ottimizza la risonanza a un'antenna
- Confronto tra le caratteristiche di un antenna prima e dopo specifici eventi (pioggia, uragani, ecc)
- Rendere stub coassiale o di misura loro parametri
- Punto del guasto in un cavo
- Misure di capacità o induttanza su carichi reattivi
	- **1.** Connettore antenna
	- **2.** Schermo LCD (liquid crystal display)
	- **3.** Tastiera
	-

**4.** Pulsante  $\overline{O}$   $\overline{S}$   $\rightarrow$  (start / stop misura, immettere)

- **5.** Pulsante  $(X)$  **cancel** (uscita principale menu, annullamento)
- **6.** Pulsante on/off
- **7.** Connettore USB

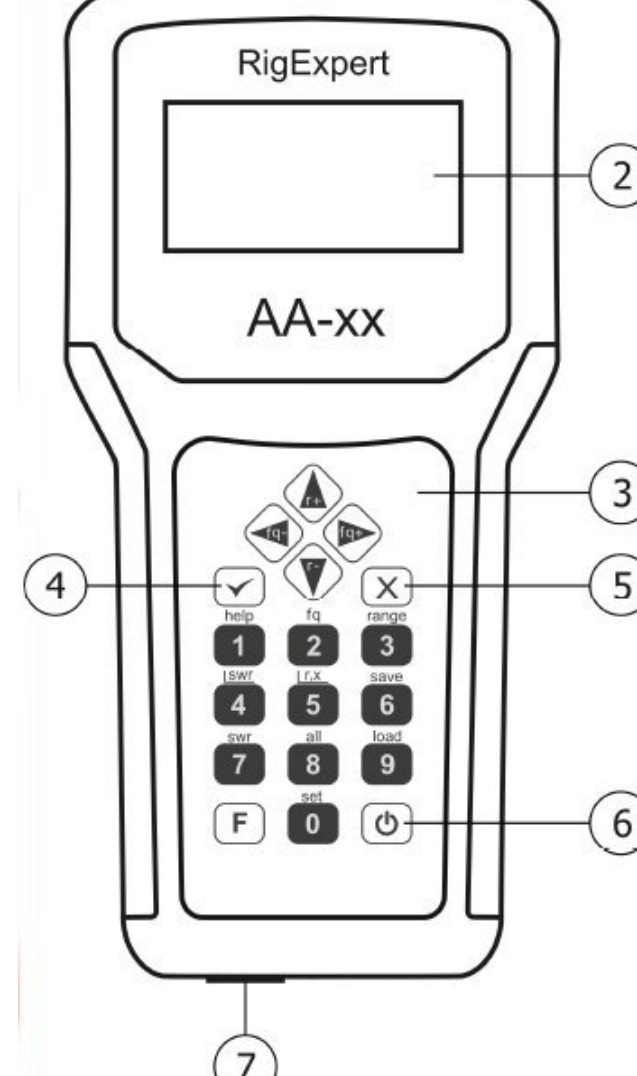

# **2. Specifiche**

Gamma di frequenza: **AA-30**: da 0,1 a 30 MHz, **AA-54**: da 0,1 a 54 MHz Frequenza di ingresso: 1 kHz risoluzione SWR campo di misura: 1 a 10 Misura di SWR per sistemi a 50 e 75 Ohm SWR display: Lettura numerica o con barre R e X gamma: 0 ... 1000, -1000 ... 1000 in modalità numerica, 0 ... 200, -200 ... 200 in modo grafico

#### **Modalità di visualizzazione:**

- SWR a singola o multipla (**AA-54 solo**) frequenze
- SWR, R, X, Z, L, C a singola frequenza
- SWR grafico, 100 punti
- R, X grafico, 100 punti

#### **Uscita RF:**

- Tipo di connettore: UHF (SO-239)
- Segnale di uscita forma: rettangolare, 0,1 ... 10 MHz (**AA-30**) o
- 0,1 ... 10,8 MHz (**AA-54**). Per le frequenze più alte sono utilizzate terza o quinta armonica (**AA- 54**)
- Potenza di uscita: circa + 13 dBm (su carico 50 Ohm)

#### **Alimentazione:**

- Due 1,5 V, pile alcaline di tipo AA  $*$
- Due  $1.2V$ , 1800 ... 2700 mA h, batterie Ni-MH tipo AA  $*$
- Max. 3 ore di misurazione continua, max. 2 giorni in stand-by quando sono usate pile completamente cariche.
- Quando l'analizzatore è collegato ad un PC o a un adattatore DC con presa USB prende energia da queste fonti

#### **Interfaccia:**

- 133x64 grafico LCD retroilluminato
- Chiavi 6x3 sulla tastiera a prova d'acqua
- **AA-54**: menu multilingue e schermate di aiuto, **AA-30**: menu e schermate di aiuto in lingua inglese
- Collegamento USB ad un personal computer

Dimensioni: 22 10 3,6 centimetri (9 4 1,5 "); Temperatura di esercizio: 0 ... 40 ° C (32 ... 104 ° F) Peso (batterie incluse): 400g (14 Oz)

Le pile non sono incluse con l'analizzatore. Gli utenti possono acquistare le pile con l'adattatore per la ricarica corrispondente.

## **3. Precauzioni**

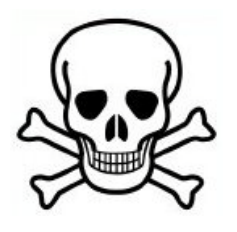

Non collegare mai l'analizzatore alla vostra antenna nei temporali. I fulmini e scariche statiche possono uccidere l' operatore.

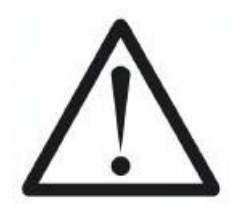

Non lasciare mai l'analizzatore collegato alla vostra antenna dopo aver finito di usarlo. fulmini occasionali o trasmettitori nelle vicinanze possono danneggiarlo in modo permanente.

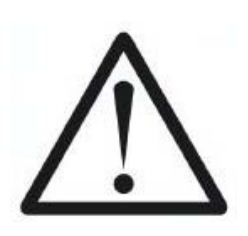

Non iniettare segnale RF nell'analizzatore. Non collegarlo a l'antenna se si dispone di trasmettitori attivi nelle vicinanze.

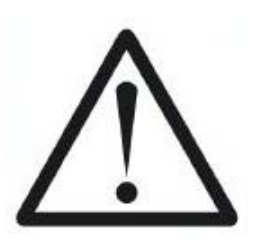

Evitare di scaricare statica, mentre il collegamento di un cavo al analizzatore. Si consiglia di terra il cavo prima di collegarlo.

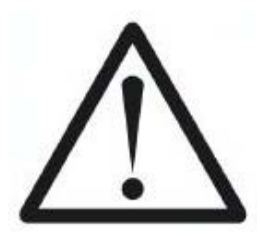

Non lasciare l'analizzatore in modalità di misura attiva quando non sono in realtà lo si utilizza. Questo può causare interferenze a ricevitori nelle vicinanze.

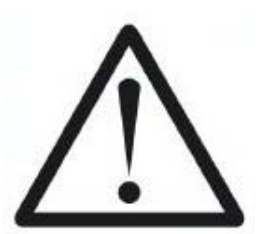

Se si utilizza un personal computer, collegare il cavo al connettore antenna dell'analizzatore. Quindi collegare l'analizzatore di la porta USB del computer. Questo proteggerà l'analizzatore da scariche elettrostatiche.

## **4. Operazione**

## *4.1. Preparazione per l'uso*

Aprire il coperchio sul pannello inferiore dell'analizzatore. Installare due pile completamente carica 1.2V Ni-MH (o due da 1,5 V alcaline), osservando la polarità.

#### **Cosa non fare:**

- Inserire pile vecchie e nuove insieme;
- Utilizzare pile di tipo diverso allo stesso tempo;
- Surriscaldamento o smontare le pile;
- Corto circuito delle pile;
- Cercare di caricare pile alcaline.

Per ricaricare le pile Ni-MH, utilizzare gli adattatori di carica consigliata per questo tipo di pile.

Eventuali perdite di liquido dalle pile può danneggiare seriamente l'analizzatore.

Rimuovere le pile se l'analizzatore non viene utilizzato per un lungo periodo di tempo. Conservare le pile in un luogo fresco e asciutto.

## *4.2. Accendere o spegnere l'analizzatore*

Per accendere l'analizzatore, utilizzare il pulsante di accensione posto in basso nell'angolo a destra della tastiera  $\lbrack \Phi \rbrack$ . Quando questo pulsante viene premuto, il numero di versione del firmware e la tensione della batteria sono visualizzati sul display LCD.

La schermata del menu system-on degli analizzatori di antenne RigExpert fornisce un modo semplice ma efficace per controllare l'intero dispositivo.

Dal momento che le capacità di **AA-30** e **AA-54** sono diverse, i menù di questi analizzatori sono anche leggermente diversi. Quando necessario, i colpi dello schermo di entrambi i tipi di analisi sono riportati nei seguenti esempi.

## *4.3. Menu principale*

Dopo l'accensione, il *menu principale viene* visualizzato sul display LCD:

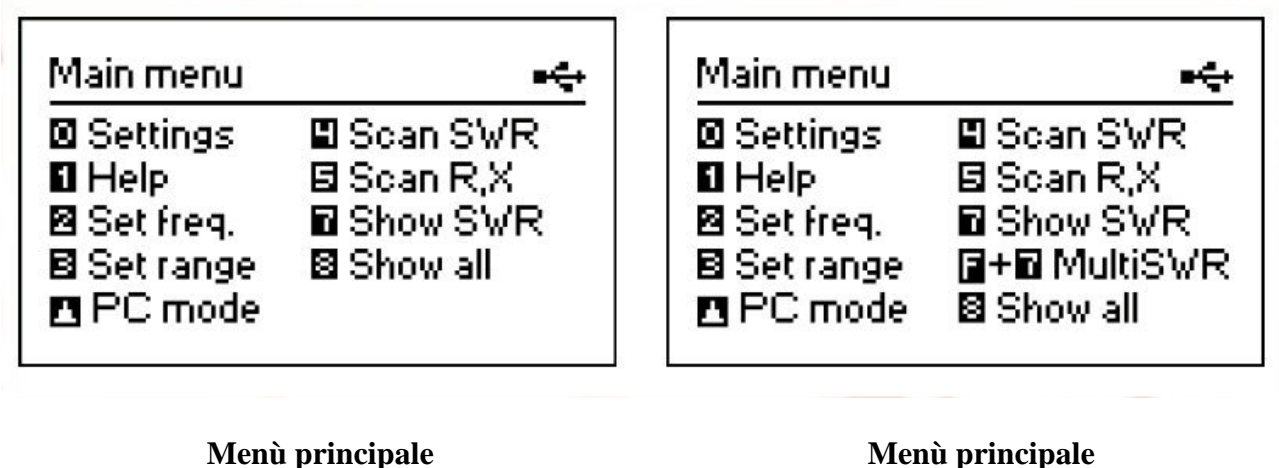

 **AA-30 AA-54**

Il *menu principale* contiene un breve elenco dei comandi disponibili. Premendo i tasti della tastiera, è possibile inserire le modalità di misura corrispondente, creare ulteriori parametri, ecc.

Vi è un indicatore di potenza a destra in alto della schermata del *menu principale:*

- *L'indicatore della batteria* indica il livello della batteria scarica. Quando la tensione della batteria è troppo basso, tale indicatore inizia a lampeggiare;
- *L'icona USB* viene visualizzato quando l'analizzatore è collegato ad un personal computer o ad un adattatore DC con presa USB.

Gli analizzatori di antenna RigExpert sono auto documentati: premendo il tasto **1** porterà un aiuto schermo con un elenco di chiavi disponibili per la modalità corrente.

## *4.4 Modo di misura singolo e multi-punto*

Nel punto di misura modo-singolo, i vari parametri di antenna o altro carico sono misurato ad una determinata frequenza. In modalità multi-punto sono utilizzate più frequenze diverse.

## *4.4.1. SWR modalità*

La *modalità di SWR* (premere il **tasto 7**<sup>7</sup> nel *menu principale),* viene visualizzata la barra SWR così come il valore numerico di questo parametro:

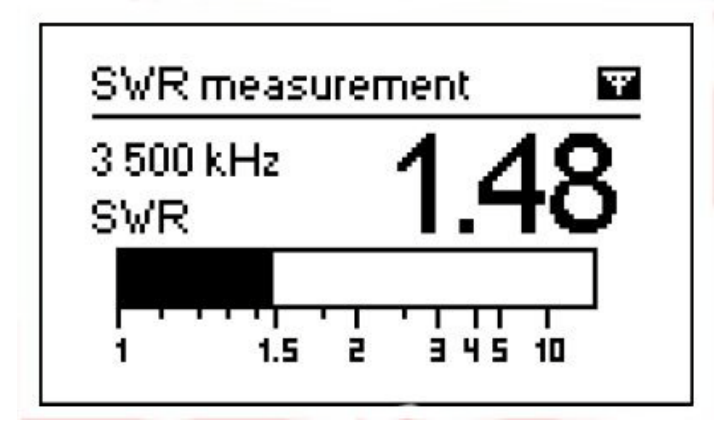

Impostare la frequenza desiderata (il **tasto 2**2) o cambiarlo con i tasti freccia destra o sinistra.

Premere il **tasto** Ok per avviare o arrestare la misurazione. L'icona dell'antenna lampeggia nel Top Right angolo indica quando la misura è avviato.

Premendo il **tasto 1** verrà visualizzato un elenco di altri comandi.

## *4.4.2. Multi SWR mode* **(AA-54 soltanto)**

RigExpert **AA-54** ha una capacità di visualizzare CFA fino a cinque diverse frequenze in un di tempo.

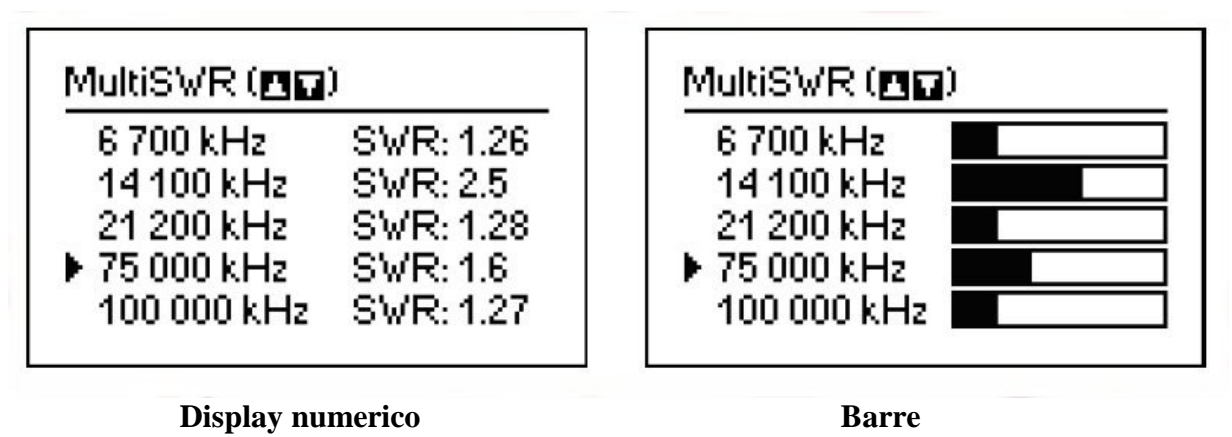

E' possibile utilizzare questa funzione per accordare antenne multi-banda. Usa su e giù tasti cursore per selezionare una frequenza da impostare o modificare. Premere il **tasto**

**0**<sup>0</sup> per passare tra le sbarre CFA e la rappresentazione numerica di questo parametro.

#### *4.4.3. "Mostra tutti" modalità*

La *Mostra tutte le* modalità (il tasto **8**) mostrerà i vari parametri di un carico su un singolo schermo. In particolare, **SWR**,  $\mathbf{Z}$  | (grandezza di impedenza), così come il suo attivo (**R**) e reattiva (**X**) i componenti sono mostrati. Inoltre, i corrispondenti valori di induttanza (**L**) o capacità (**C**) vengono visualizzati:

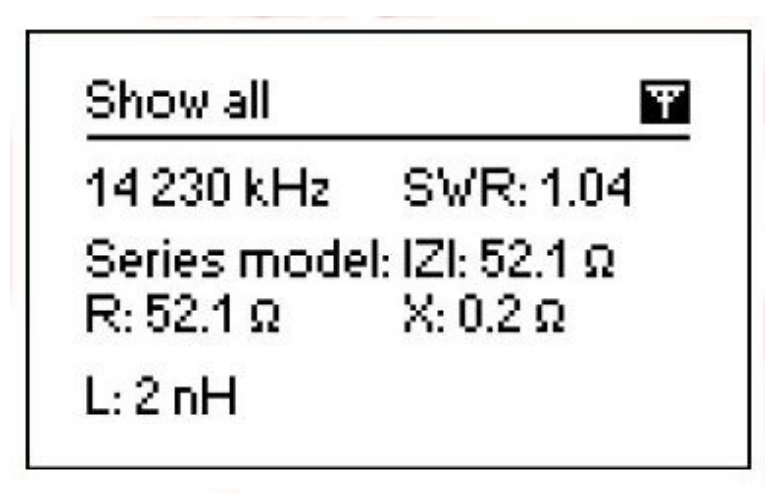

Per questa modalità, si può scegliere una delle *serie* o modello *parallelo* di impedenza di un carico attraverso il menu *Impostazioni:*

> • Nel modello di serie, l'impedenza è espressa come resistenza e reattanza collegati in serie:

$$
Z = R + jX
$$

• Nel modello parallelo, l'impedenza è espressa come resistenza e reattanza collegati in parallelo:

$$
Z = R ||+ jX \underbrace{\overbrace{R} || X}_{\bullet}].
$$

#### *4.5. Grafico modalità*

Una caratteristica fondamentale degli analizzatori di antenna RigExpert è possibilità di visualizzare diversi parametri di un carico graficamente. I grafici sono particolarmente utili per visualizzare il comportamento di questi parametri nella banda di frequenza specificata.

# *4.5.1. SWR grafico*

Nella modalità *grafico SWR* (premere il **tasto 4**<sup>4</sup> nel *menu principale),* i valori del Comitato permanente Rapporto delle onde vengono tracciate sopra la gamma di

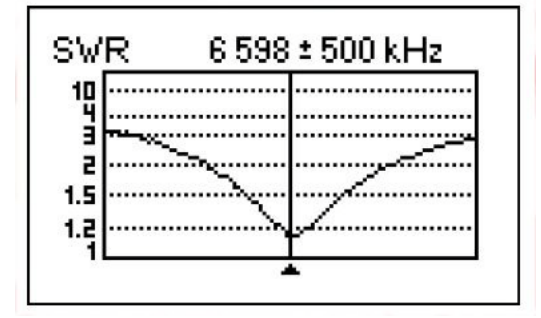

frequenza specificata:

Si può impostare la frequenza di centro (**tasto 2**)o intervallo di scansione ( tasto **3**) Utilizzando tasti freccia, questi parametri possono essere aumentata o diminuita.

Premere il **tasto OK** per aggiornare il grafico.

**AA-54 solo**: il **tasto 0**<sup>0</sup> si apre un elenco delle bande radio amatoriali per impostare il centro richiesto frequenza e la portata di scansione veloce. Inoltre, è possibile utilizzare questa funzione per impostare il tutto gamma di frequenza supportata dal analizzatore.

Premere il **tasto 1** per accedere a un elenco di comandi aggiuntivi per questa modalità.

## *4.5.2. R, grafico X*

In *R, la* modalità *grafico X* (premere il **tasto 5**<sup>5</sup> nel *menu principale),* i valori o R (parte attiva del l'impedenza) e X (parte reattiva) sono tracciate come linee continue e tratteggiate, rispettivamente.

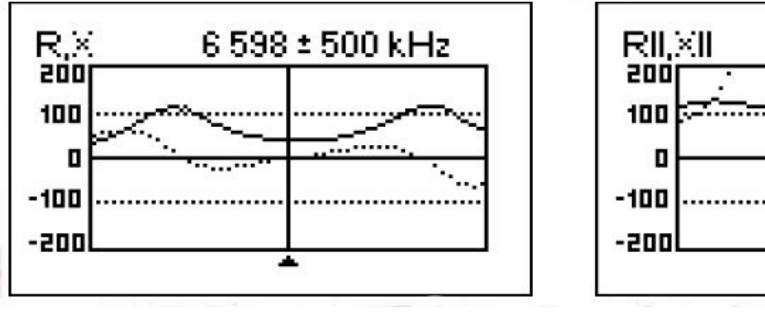

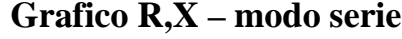

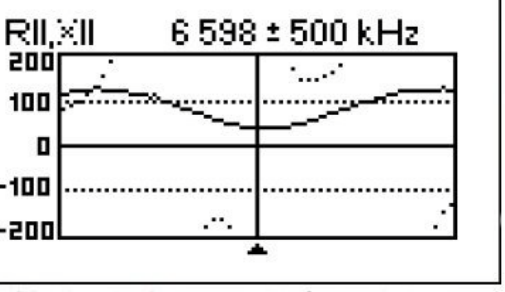

**Grafico R,X – modo serie Grafico R,X – modo parallelo**

In questi grafici, i valori positivi della reattanza (**X**) corrispondono al carico induttivo, mentre valori negativi corrispondono a carico capacitivo. Si prega di notare la differenza nelle parcelle quando il modello di serie o in parallelo di impedenza viene selezionato attraverso il menu *Impostazioni.*

# *4.5.3. Funzionamento della memoria* **(AA-54 soltanto)**

Nel *grafico SWR* e *R,* i modi *grafico X,* si può scegliere di eseguire la scansione di memoria (Il **tasto 6**) Ci sono 100 slot di memoria indipendenti. In seguito, si può ricordare (**9** ) il trame dalla memoria specificato.

Inoltre, la combinazione  $\mathbf{F} + \mathbf{9}$  apre l'editor di nomi di slot di memoria.

# *4.6. Menu Impostazioni*

Il *menu Impostazioni* (premere il **tasto 0**<sup>0</sup> nel *menu principale)* contiene diverse impostazioni per il analizzatore. La prima pagina contiene i seguenti comandi:

Settings (page 1 of 3) **B** Backlit ▶on. 間 Sound ▶ on .  $\boxtimes$  Load  $\blacktriangleright$  50  $\Omega$ **図 Model of Z ▶ series D** Next page 03 - apply, **Gamca**l - discard

Settings (page 1 of 3) **8 Language ▶ English B** Backlit ▶on. 圖 Sound ▶ on: 固 Load ▶ 50 Ω 図 Next page 図 Model of Z ▶ series 03 - apply, 08103 - discard

 $AA-30$ 

 $AA-54$ 

- 2 selezione della lingua (AA-54 soltanto);<br>3 retroilluminazione;
	- **3**<sup>3</sup> retroilluminazione;
- **4**<sup>4</sup> attiva o disattiva il suono;
- 5 selezione impedenza di riferimento per la misurazione SWR: 50 o 75 Ohm;<br>6 serie selezionare o modello parallelo di carico;
	- serie selezionare o modello parallelo di carico:
	- **0**<sup>0</sup> vai alla seconda pagina del profilo che contiene i comandi di vari test utilizzati per verificare rapidamente l'analizzatore intero.

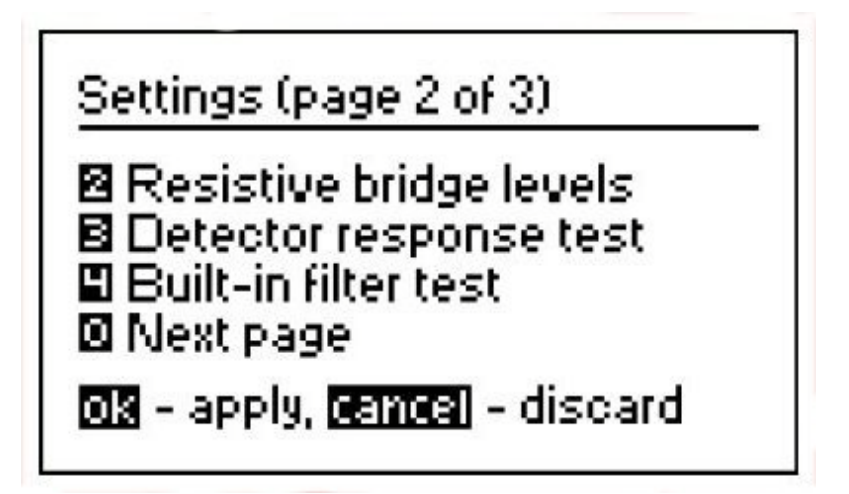

**2**<sup>2</sup> - Test ponte RF. In assenza di carico, al connettore d'antenna, il display dovrebbe apparire come mostrato in figura:

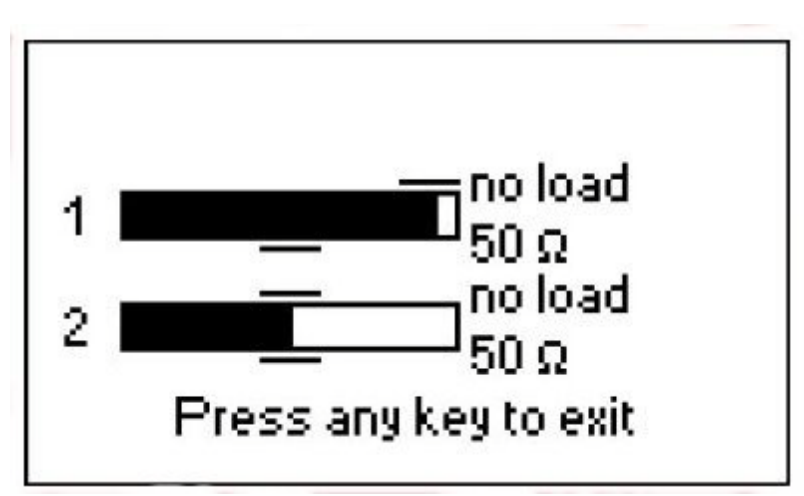

Per il carico da 50 Ohm, i bar pieni dovrebbe stare nelle posizioni corrispondenti (avviso il "no load" e "50 Ω" punti):

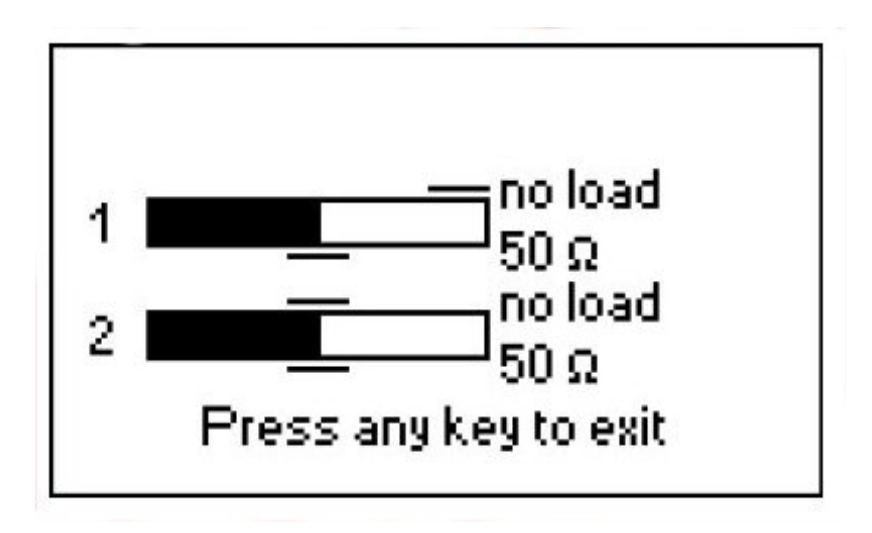

Se le barre non sono riempiti a tutti, lo stadio di uscita RF e / o il rilevatore non funzionano correttamente l'analizzatore.

**3** - Rivelatore di tensione di uscita rispetto al grafico della frequenza. Senza carico all'antenna connettore, il display dovrebbe apparire come mostrato in figura:

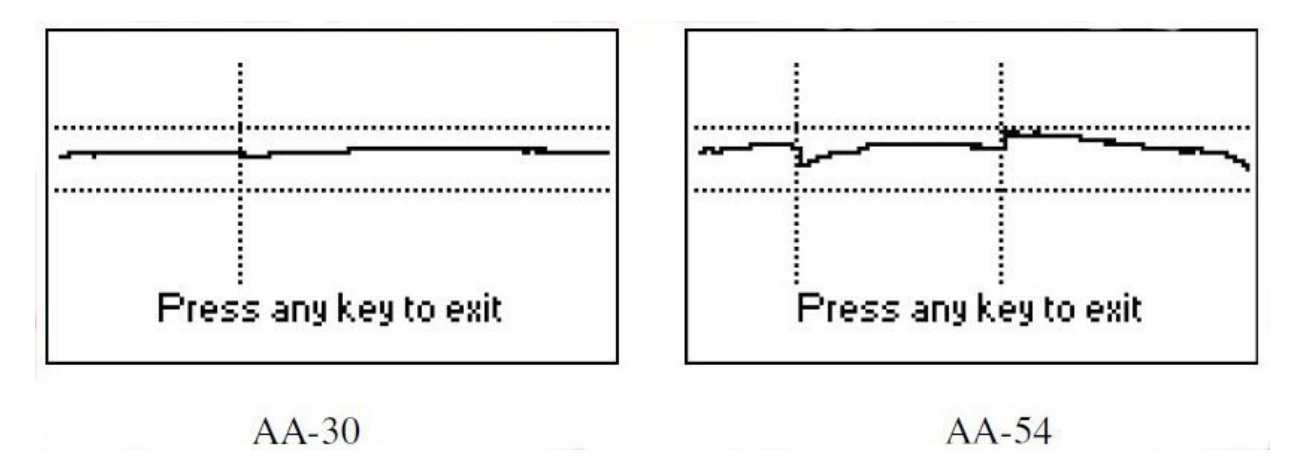

La curva di tensione deve rimanere tra le linee punteggiate orizzontali. La verticale le linee sono i limiti del sottobande di analizzatore.

**4** - filtro passa-banda grafico di risposta in frequenza. Senza carico all'antenna connettore, il display dovrebbe apparire come mostrato in figura: 4

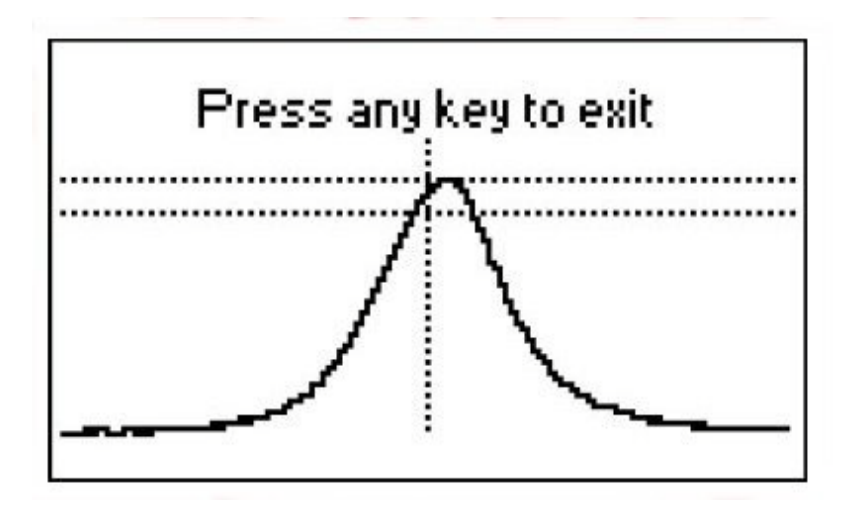

La parte superiore della curva deve essere ubicato nel centro dello schermo, tra le due linee tratteggiate orizzontali. Un piccolo spostamento orizzontale della curva è permesso.

# **0**0- vai alla terza pagina del profilo che contiene i comandi di reset.

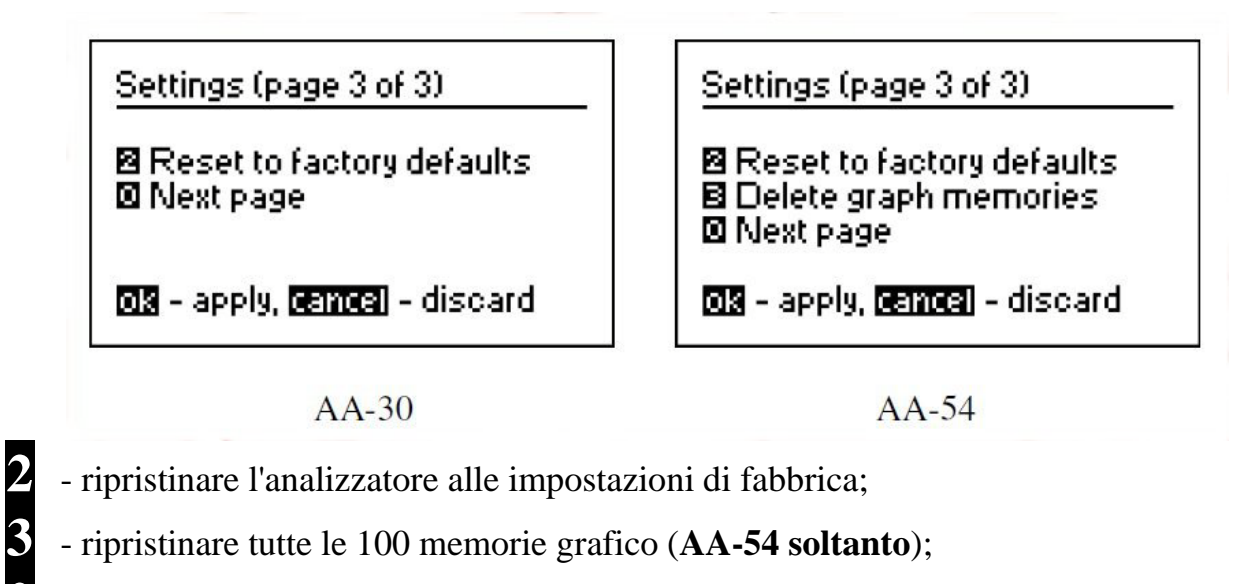

**0**<sup>0</sup> - vai alla prima pagina delle impostazioni.

## *4.7. Collegamento al computer*

L'analizzatori RigExpert antenna può essere collegato ad un personal computer per la visualizzazione risultati di misura sullo schermo, tenendo schermate del display LCD, così come per l'aggiornamento del firmware.

Un cavo USB convenzionale può essere utilizzato per questo scopo. Il software di supporto si trova sul CD fornito in dotazione o possono essere scaricati dal www.rigexpert.com sito web. Dopo l'installazione di programmi, si prega di consultare il *manuale* del *software* per i dettagli.

#### 14

## **5. Applicazioni**

#### *5.1. Antenne*

#### *5.1.1. Verifica l'antenna*

E' una buona idea controllare l'antenna prima di collegarla al ricevitore o al ricetrasmettitore. Il modo *grafico SWR* è buono per questo scopo:

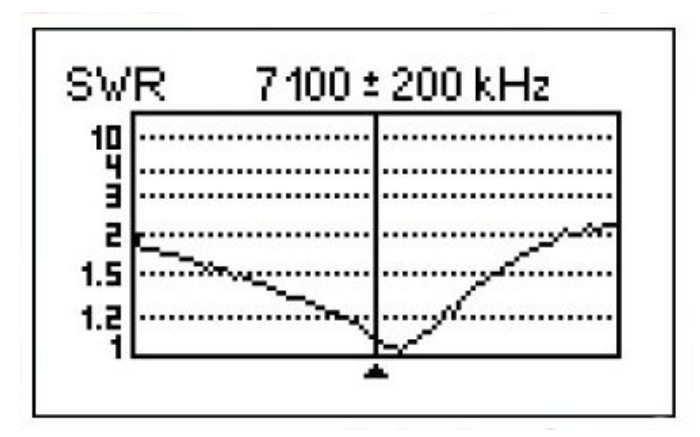

L'immagine qui sopra mostra il grafico SWR di un'antenna HF. La frequenza operativa è 7,1 MHz. La SWR a questa frequenza è di circa 1,1, il che è accettabile.

La schermata successiva mostra il grafico SWR di un dipolo semplice antenna con un desiderata frequenza di funzionamento di 14,1 MHz:

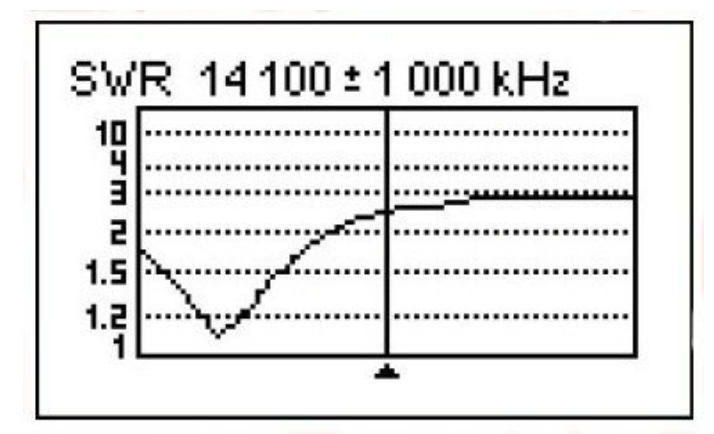

La frequenza di risonanza attuale è di circa 13,4 MHz, che è troppo lontano dal desiderato uno. Il ROS al 14,1 MHz è di circa 2,5, il che non è accettabile nella maggior parte dei casi.

#### *5.1.2. Regolare l'antenna*

Quando la diagnosi di misurazione dice che l'antenna è fuori la frequenza desiderata, l'analizzatore può aiutare nella regolazione.

La dimensione fisica di un semplice antenna (ad esempio un dipolo) può essere regolata sapendo la frequenza di risonanza attuale e quello desiderata.

Altri tipi di antenne può contenere più di un elemento per regolare (compresi le bobine, filtri, ecc), quindi questo metodo non funziona. Invece, è possibile utilizzare la *modalità SWR* o la *Mostra tutti i modi* di vedere continuamente i risultati, mentre la regolazione dei diversi parametri antenna.

**AA-54**: Per le antenne multi banda, utilizzare la modalità *Multi SWR.* Si può facilmente vedere come cambiare uno degli elementi di regolazione (condensatore variabile, bobina, lunghezza fisica un'antenna) incide SWR fino a cinque diverse frequenze.

# *5.2. Le linee coassiali*

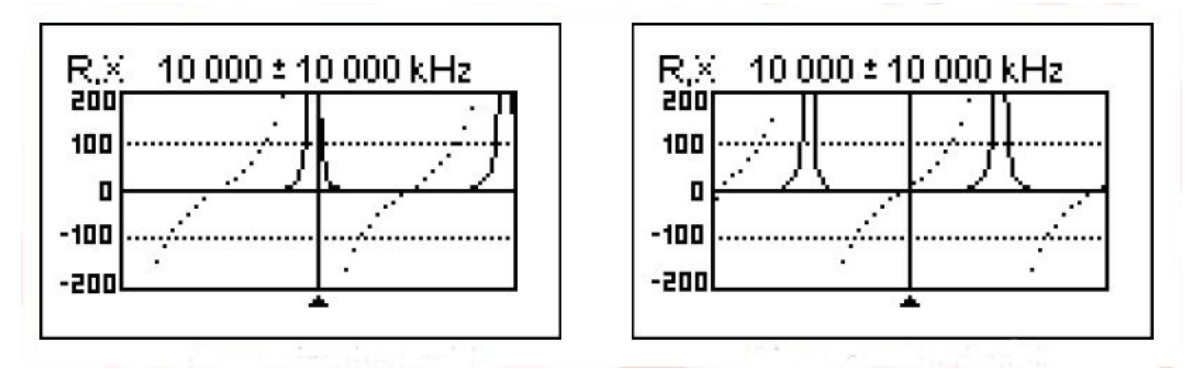

#### *5.2.1. Cavi con circuito aperto o in corto*

#### **Cavo con circuito aperto Cavo in corto circuito**

Le foto sopra mostrano i grafici di R e X per un pezzo di cavo con open-e corto circuito fine. Una *frequenza di risonanza* è un punto in cui X (vedi la linea tratteggiata) è pari a zero:

- Nel caso di circuito aperto, frequenze di risonanza corrisponde a (da sinistra a destra) 1/4, 3/4, 5/4, ecc della lunghezza d'onda in questo cavo;
- Per il cavo corto circuito, questi punti sono situati a  $1/2$ ,  $1$ ,  $3/2$ , ecc di lunghezza d'onda.

# *5.2.2. Lunghezza del cavo di misura*

La frequenze di risonanza di un cavo dipende dalla sua lunghezza, nonché sul fattore velocità.

Un *fattore di velocità* è un parametro che caratterizza il rallentamento della velocità della nel cavo d'onda rispetto al vuoto. La velocità di onda (o luce) nel vuoto è conosciuto come *il elettromagnetico costante:* c = 299,792,458 metri al secondo o 983,571,056 piedi al secondo.

Ogni tipo di cavo è diverso fattore di velocità: per esempio, per RG-58 è 0,66. Si noti che questo parametro può variare a seconda del processo di produzione e materiali di cui il cavo è composto.

Per misurare la lunghezza fisica di un cavo,

**1**. Individuare una frequenza di risonanza con punto di misura in modalità singola o **R**,**X** grafico.

#### **Esempio:**

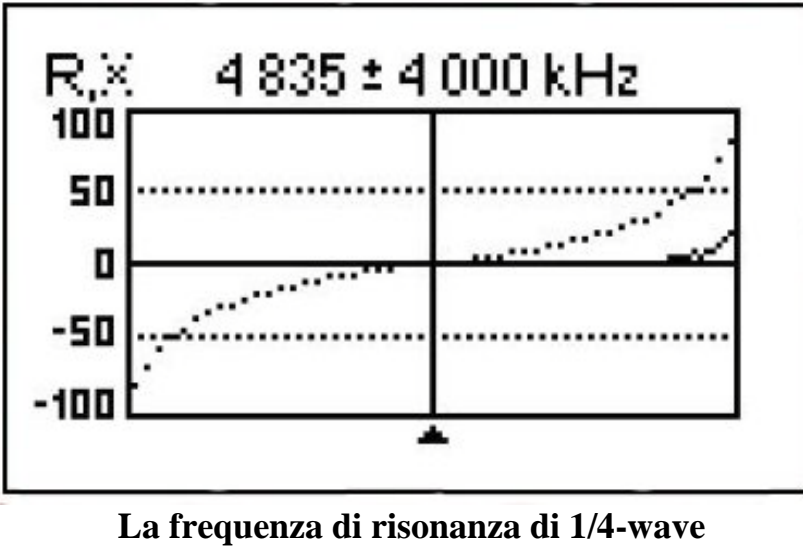

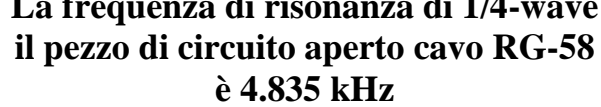

**2**. Conoscendo la costante elettromagnetica e il fattore di velocità del particolare tipo di cavo, trovare la velocità delle onde elettromagnetiche in questo cavo.

#### **Esempio:**

299,792,458 · 0.66 = 197,863,022 metri al secondo Oppure 983,571,056  $\cdot$  0.66 = 649.156.897 piedi al secondo

**3**. Calcolare la lunghezza fisica del cavo dividendo la velocità sopra il frequenza di risonanza (in Hz) e moltiplicando il risultato per il numero che corrisponde alla posizione di questa frequenza di risonanza (1 / 4, 1 / 2, 3 / 4, 1, 5 / 4, ecc)

#### **Esempio:**

 $197,863,022 / 4,835,000 \cdot (1/4) = 10,23$  metri **Oppure**  $649.156.897 / 4.835.000 \cdot (1/4) = 33.56$  piedi

(La lunghezza attuale di questo cavo è 10.09 metri o 33.1 piedi che sono approssimativamente 1% fuori dal risultato calcolato.)

## *5.2.3. Misura del fattore di velocità*

Per una frequenza risonante conosciuto e lunghezza fisica di un cavo, il valore effettivo della fattore di velocità può essere facilmente misurato:

**1**. Individuare una frequenza di risonanza come descritto sopra.

#### **Esempio:**

10,09 metri (33,10 piedi) di cavo con circuito aperto. Frequenza di risonanza è 4835 kHz al punto ¼ d'onda.

**2**. Calcolare la velocità di onda elettromagnetica in questo cavo. Dividete la lunghezza 1/4, 1/2, 3/4, ecc (a seconda della posizione della frequenza di risonanza), poi moltiplicare per la frequenza di risonanza (in Hz).

#### **Esempio:**

 $10.09 / (1/4) \cdot 4.835$ ... $0.00 = 195.140.600$  metri al secondo **Oppure**  $33.10 / (1/4) \cdot 4,835,000 = 640,154,000$  piedi al secondo

**3**. Infine, trovare il fattore di velocità. Basta dividere la velocità con la costante elettromagnetica.

#### **Esempio:**

 $195,140,600 / 299,792,458 = 0.65$ **Oppure**  $640,154,000 / 983,571,056 = 0.65$ 

## *5.2.4. Cavo guasto posizione*

Per individuare la posizione del probabile guasto nel cavo, basta usare lo stesso metodo quando si misura la sua lunghezza. Guarda il comportamento del componente reattiva (X) vicino al frequenza zero:

- Se il valore di X è in movimento da **- ∞** a 0, il cavo è con circuito aperto.
- Se il valore di X è in movimento da 0 a **+ ∞**, il cavo è in corto circuito.

# *5.2.5. Fare ¼-λ, ½- λ e altre matrici coassiali*

I pezzi di cavo di taluni lunghezza elettrica vengono spesso utilizzati come componenti di balun (Unità di bilanciamento), trasformatori di linea di trasmissione o di linee di ritardo.

Per fare un mozzicone di elettrico lunghezza predeterminata,

**1**. Calcolare la lunghezza fisica. Dividere il elettromagnetico costante da parte della richieste di frequenza (in Hz). Moltiplicare il risultato per il fattore di velocità del cavo, quindi moltiplicare per il rapporto desiderato (rispetto al *λ*).

#### **Esempio:**

1/4- *λ* stub per 28,2 MHz, cavo RG-58 (fattore di velocità è 0.66)  $299,792,458 / 28,200,000 \cdot 0.66 \cdot (1/4) = 1.75$  metri **Oppure**  $983,571,056 / 28,200,000 \cdot 0.66 \cdot (1/4) = 5.75$  piedi

**2**. Tagliare un pezzo di cavo leggermente più lungo di questo valore. Collegarlo al analizzatore. Il cavo deve essere aperto circuito in fondo per ¼- *λ*, ¾-*λ*, ecc stub, e in corto circuito per ½- *λ*, *λ*, 3/2- *λ*, ecc.

#### **Esempio:**

Un pezzo di 1.85 m (6.07 piedi) è stato tagliato. Il margine è di 10 cm (0.33 piedi). In fondo al cavo il circuito è aperto.

**3**. Accendere l'analizzatore per la *Mostra tutte le* modalità di misura. Impostare la frequenza per lo stub progettato.

#### **Esempio:**

28.200 kHz è stato fissato.

**4**. Tagliare piccoli pezzi (1/10 a 1/5 di margine) dal fondo del cavo fino alla X valore scende a zero (o cambia il suo segno). Non dimenticare di ripristinare il circuito aperto, se necessario.

#### **Esempio:**

11 cm (0.36 piedi) sono stati tagliati.

## *5.2.6. Misurare l'impedenza caratteristica*

*L'impedenza caratteristica* è uno dei parametri principali di ogni cavo coassiale. Di solito, il suo valore è stampato sul cavo dal produttore. Tuttavia, in alcuni casi il valore esatto della impedenza caratteristica è sconosciuto o è in questione.

Per misurare l'impedenza caratteristica di un cavo,

**1**. Collegare un resistore non-induttivo alla fine del cavo. Il valore esatto di questa resistore non è importante. Tuttavia, si raccomanda di utilizzare 5-10 Ohm resistenze.

**Esempio 1:** cavo RG-58 con 51 Ohm resistenza in fondo. **Esempio 2:** cavo sconosciuto con 51 Ohm resistenza in fondo.

**2**. Inserisci la *RX, la* modalità *grafico* e effettuare la misura nella gamma di frequenza completa.

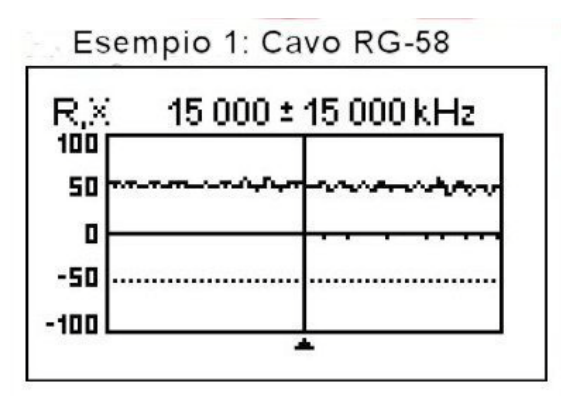

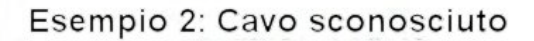

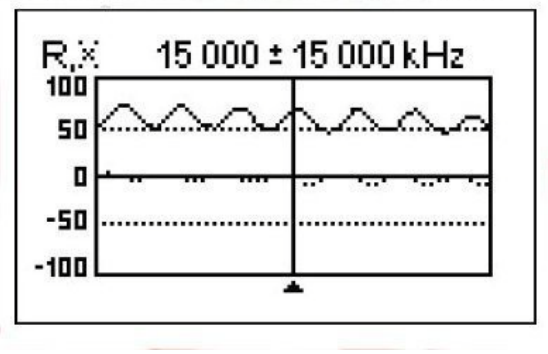

**3**. Cambiare l'intervallo di visualizzazione e l'esecuzione scansioni aggiuntive, trovare una frequenza dove R (linea continua) raggiunge il suo massimo, e un'altra frequenza con minimo. In questi punti, X (linea tratteggiata) attraverserà la linea zero.

**Esempio 1:** 975 kHz - max., 1,838 MHz - min. **Esempio 2:** 1,988 MHz - max., 4,425 MHz - min. **4**. Accendere l'analizzatore per la *Mostra tutte le* modalità di misura e di trovare valori di R a le frequenze trovato in precedenza.

**Esempio 1:** 54,4 Ohm - max., 51,1 Ohm - min. **Esempio 2:** 75,2 Ohm - max, 52,1 Ohm - min.

**5**. Calcolare la radice quadrata del prodotto di questi due valori.

**Esempio 1:** sqrt  $(54.4 \cdot 51.1) = 52.7$  Ohm **Esempio 2:** sqrt  $(75.2 \cdot 52.1) = 62.6$  Ohm

## *5.3. Misurazione di altri elementi*

Anche se gli analizzatori di antenna RigExpert sono progettati per l'utilizzo con antenne e percorsi di alimentazione, possono essere usati con successo per misurare i parametri RF di altri elementi.

### *5.3.1. Condensatori e induttori*

Analizzatori possono misurare la capacità da pochi pF a circa 0,1 μF così come induttanza da pochi nH a circa 100 μH.

Assicurarsi di posizionare il condensatore e l'induttore il più vicino possibile al connettore RF dell'analizzatore.

**1**. Inserisci la R,X in modalità grafico e selezionare l'intera gamma di scansione. Eseguire una scansione.

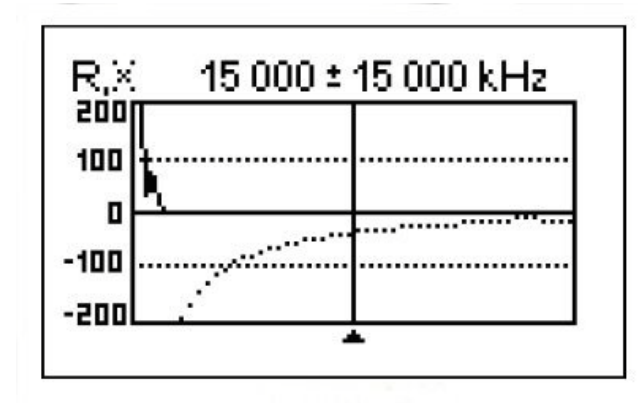

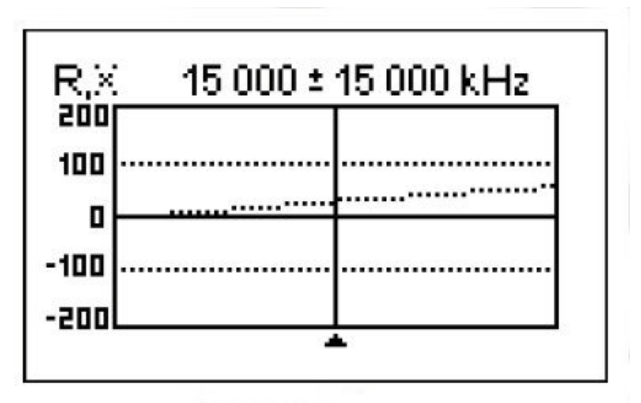

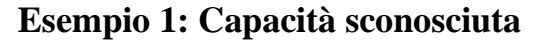

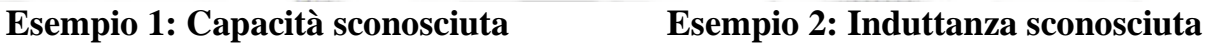

**2**. Utilizzando i **tasti freccia destra** e **sinistra**, scorrere fino alla frequenza in cui X è - 25…-100 Ohm per condensatori o 25...100 Ohm per gli induttori. Modificare l'intervallo di scansione ed eseguire scansioni supplementare, se necessario.

- Show all 14 000 kHz SWR: ∞ Series model: IZI: 57.6 Ω  $X_1 - 57.6 \Omega$  $\mathsf{R} \colon 0.0 \; \Omega$  . C: 197 pF
- Show all 19 000 kHz  $SWR; \omega$ Series model: IZI: 57.1 0  $X: 57.1 \Omega$  $\mathsf{R};0.0\,\Omega$  . L: 478 nH.

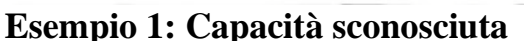

 **Esempio 1: Capacità sconosciuta Esempio 2: Induttanza sconosciuta**

# *5.3.2. Trasformatori*

L' analizzatori RigExpert può essere utilizzato anche per controllare i trasformatori RF. Collegare un 50 Ohm Resistenza alla bobina secondaria (per 1:1 trasformatori) e usa modalità *grafico SWR* o *R,X grafico* per verificare la risposta in frequenza del trasformatore. Allo stesso modo, l'uso di resistenze con altri valori per i non -1:1 trasformatori.

# *5.4. Generatore di segnale RF*

Il segnale di uscita di **AA-30** e **AA-54** ha forma d'onda rettangolare e il livello di circa +13 DBm (su carico di 50 Ohm). Pertanto, questi analizzatori possono essere utilizzate come fonti di RF segnale per vari scopi.

Per le frequenze fino a 10 MHz, prima armonica del segnale di uscita può essere utilizzato: in campo da 10 a 30 MHz terza armonica, nella gamma da 30 a 54 MHz (**AA-54 soltanto**) quinta armoniche.

Entrare nel *modo SWR* o la *Mostra tutte le modalità*, premere **OK** per avviare, quindi

premere il tasto **2**<sup>2</sup> per generare un segnale RF ininterrotto.

**3**. Passare alla modalità *Mostra tutti* e leggere il valore di capacità o di induttanza.

# **Note**

**Copyright © 2010 Ucraina Expert Rig Ltd.**

**http://www.rigexpert.com**

*RigExpert* **è un marchio registrato di Rig Expert Ucraina Ltd.**

**6-set-2010, versione del firmware. 101**

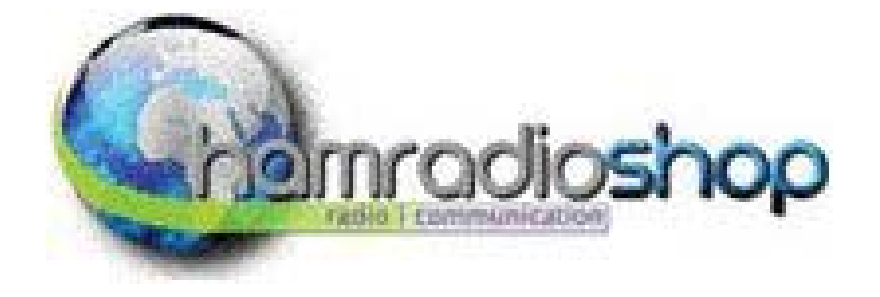

**Traduzione eseguita con gli strumenti di Google per [www.hamradioshop.it](http://www.hamradioshop.it/)**

info@hamradioshop.it **Le immagini sono prelevate dal manuale originale inglese La composizione è di Gianni I1YHU**